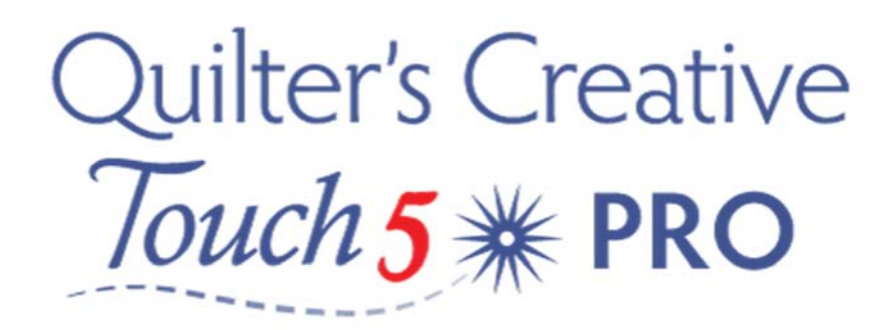

## Block Placement Fill Methods. – Ideal for custom quilting

Important: you will have to make sure you are not in Power Placement Mode ‐ If you would like to change from Power Place mode, from the home screen, select Pantograph

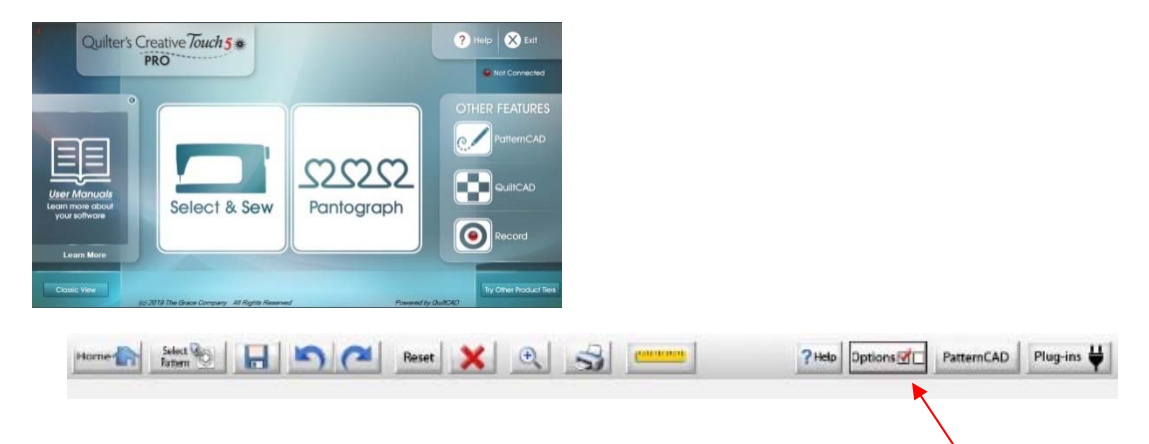

From the Home screen of your software -- Pantograph

You will now be in the main screen for PantoStacker. From the tool bar at the top of your screen select the Options Icon – the options screen will now be displayed.

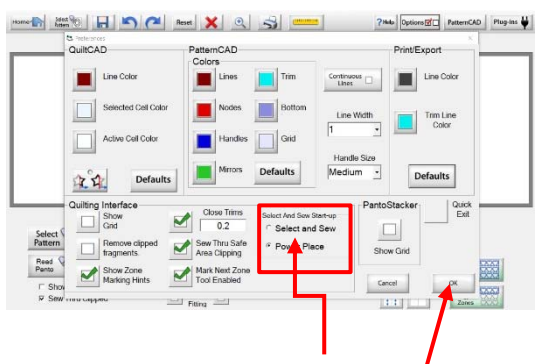

To exit Power Place mode activate the Select and Sew Icon. Tap OK to exit screen

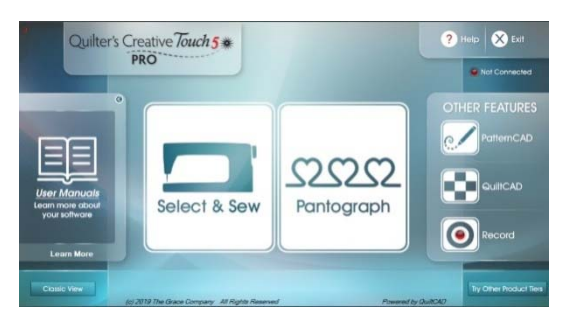

You will now have to go back to the home screen and select the Select & Sew Mode –

Follow the prompts on your screen and Set the Safe Area.

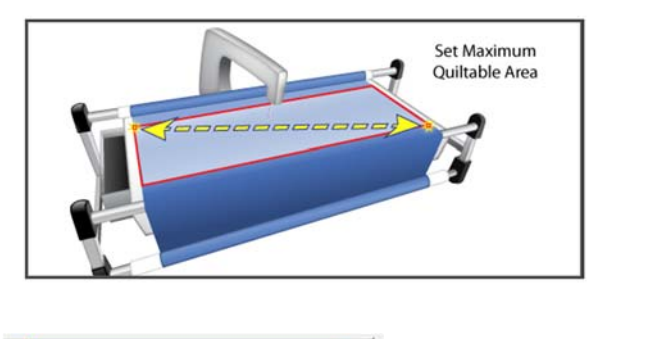

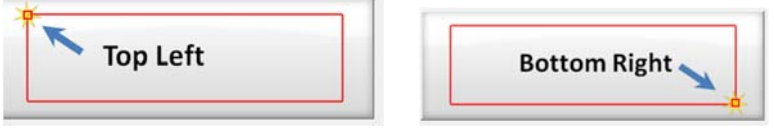

To Set "safe Area" you will need to move the machine to the top left and Tap the screen then the bottom right, Tap the screen - as shown in the example above. I usually set it to the size of the quilt backing

This tells the QCT5 software the area that it is safe to sew in.

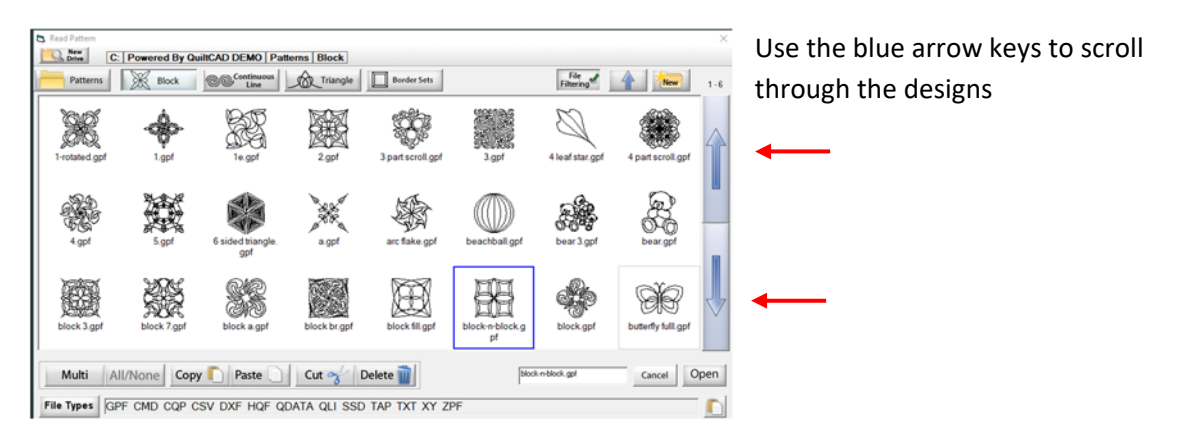

You will now see our Block Library Screen

Select the design you would like either by double taping or select to highlight the design then select OK.

Our Quilting design will now be open in our placement screen

Menu Tool Bar – Allows you to access your desired pattern, change your settings and if needed Optimize a design

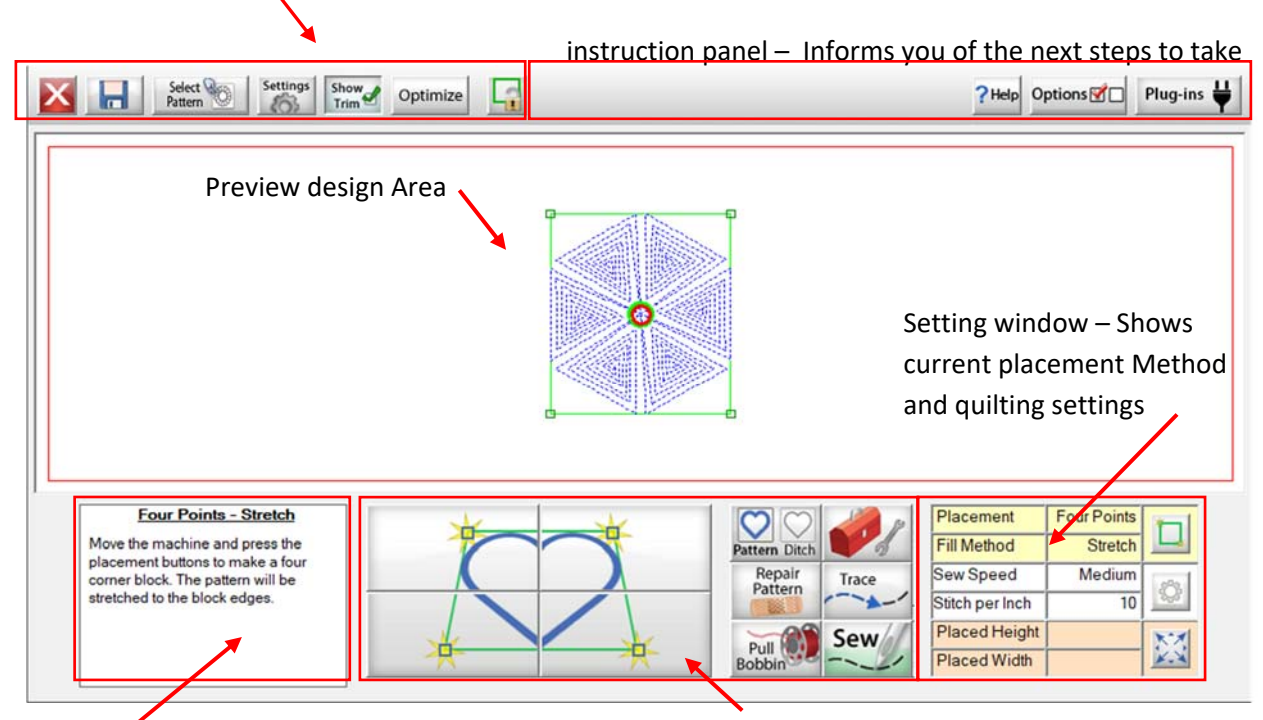

Info Window – Show the information reagarding your placement Action Button – used to actually place the pattern – Set safe area etc.

By default the software will open with the last Method of placement. At the moment It shows Block Fit and 4 Point Placement. - This method is appropriate if you want to just place a design inside a block and then custom quilt around the negative space.

## Understanding the Fill Methods

- Stretch means the pattern will be stretched to fit the block area, if necessary to fill the space you have designated. – If the block is square but you have designated the four points and its a rectangle, the block will be perfectly stretched to fit the whole of this space.
- Fit This means the pattern will literally be fitted to the designated point's of Top Left and Bottom Right : So the design was 8 x 8 square, but the block is a rectangle 7  $\frac{1}{2}$  x 9  $\frac{1}{2}$  – this means that it will end up a square stitched at 7  $\frac{1}{2}$ " even on the 9  $\frac{1}{2}$ " side. The aspect ratio of the design is maintained.
- Centre the scale of the Pattern will be retained from QuiltCad regardless of how big or small the block size is set . If you want ithe design to be 10" you will need to set the design size first in Quiltcad. This is very handy for Feathered wreaths or circles that you might want to place in that blank alternating quilt block, as the aspect ratio will be retained for all blocks throught the quilt.

## Understand the Placement Methods

- Tilted Block This unique option will tilt a block deisgn by deisgnating the bottom left corner of the block then the bottom right corner – this is setting the width and angle of the pattern. Then designate the top of the block, this has now created the actual height of the block that you wish to quilt. It is creating a square but on a tilt. You also have the option of Fit or Stretch in this method. When using Fit, the deisgn will be perfectly scaled to the designated points; the aspect ratio of the pattern is retained. Stretch – The pattern will be stretched to fit the designated points; Height and or width expanded to the shape of the Block.
- Four Point This method uses the designated 4 points of the quilt block for placing the pattern – Top Left, Left Bottom, Bottom Right then Top Right. You also have the option of Fit or Stretch in this method. When using Fit, the deisgn will be perfectly scaled to the designated points; the aspect ratio of the pattern is retained. Stretch – The pattern will be stretched to fit the designated points; Height and or width are expanded to the shape of the Block.
- When Custom Quilting these tools on the left of our settings screen can be very useful. Here I can set the Margins for where I would like to pattern design to sitch, although I have selected the Fit option and Stretch, I would like the pattern to be stitched within ¼" margin so that I can select the Ditch option once the pattern has been stitched.

Multi Point - This is the designating of one or more points on the quilt top for pattern placement .

 Centre – The pattern will be placed in the center of the designated points – however the design will remain the same size as designed in QuiltCad.

For Instance if you are working of a Quilt with Hexagons you will Choose Multi-Point and Fill Method – Centre. Border is manly used for ditiching a design.

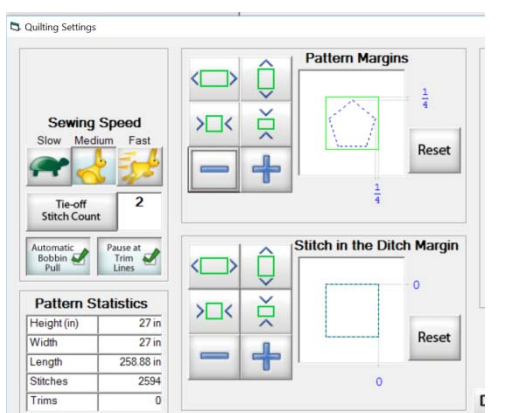

**Placement Method** One Point  $T_{\text{max}}$   $\overline{D}_i$  $52525$  $$2022$ Ø  $On P<sub>0</sub>$  $\circ$ 4 **Fill Method:** 

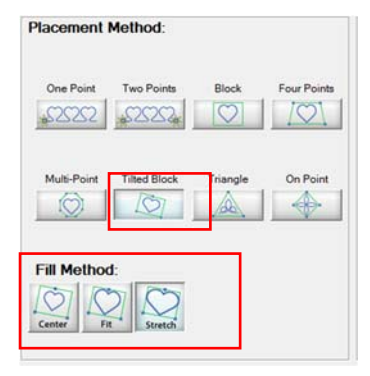

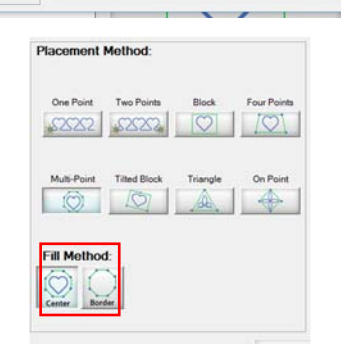

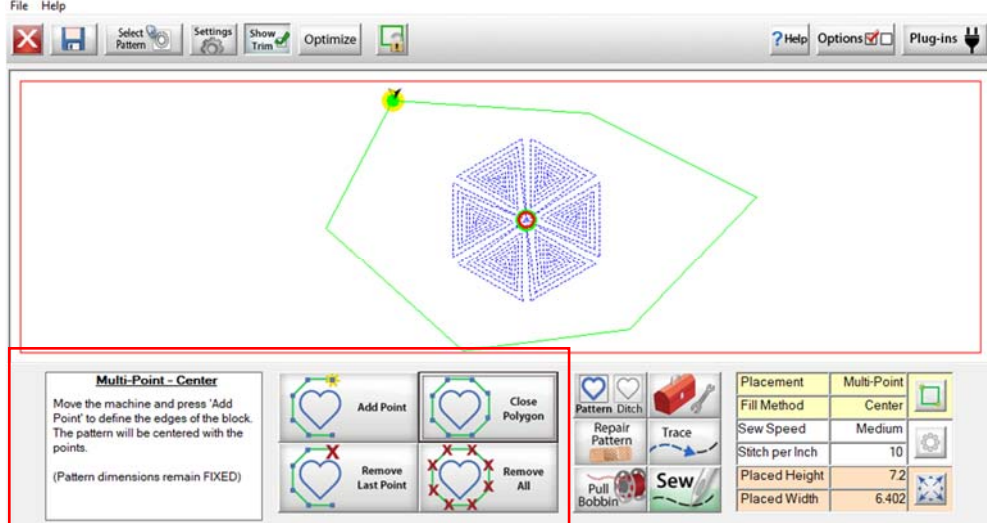

To Start, you will use the "Add Point" to designate your points by moving your longarm around to each of the designated points on the block. If you make a mistake, simply select Remove Last Point. Once you have designated all of the points ‐ to close the shape, you will need to select Close Polygon.

 Border – This method will quilt the ditch line that you created by designating points – for instance the outer edge of a Hexi quilt. – No pattern will be placed. This fill method is used for creating borders or quilting a ditch that does not corespond with a pattern.

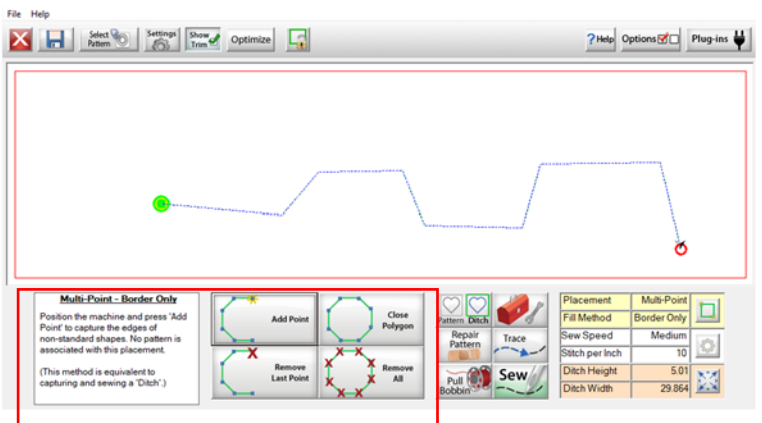

You can select as many points as you wish by Taping Add Point but do not select Close Polygon. When you select Sew, It will stitch the lines you have drawn, useful for borders and repeated chevrons etc.

Triangle – This placement is a little like the tilted block method, but this one offers the ability to designate a pattern into a triangle using three designated points.

- Centre the scale of the Pattern will be retained from QuiltCad regardless of how big or small the triangle size is – The pattern design will be deisignated by selecting the bottom left and the bottom right and top point.
- Fit This means the pattern design will literally be fitted to the deisgnated point's of Bottom Left , Bottom Right and Top point. The scale of the pattern design will change to the size of the designated points created. The aspect ratio of the pattern will be retained.

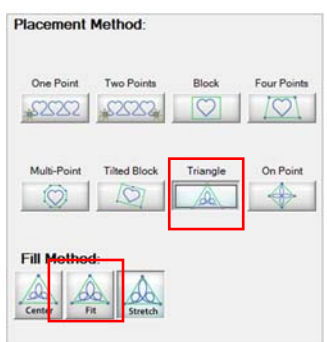

Stretch means the Triangle will be stretched to fit the designated shape, if necessary to fill the space. Using this method the pattern design will be stretched in height and /or width to expand to the shape of the triangle

Block Lock – This feature allows you to designate the points of a Block and lock it. Once the block has been locked you can use it as a reference for the same placement method, or use it in conjuction with the other placement methods shown below.

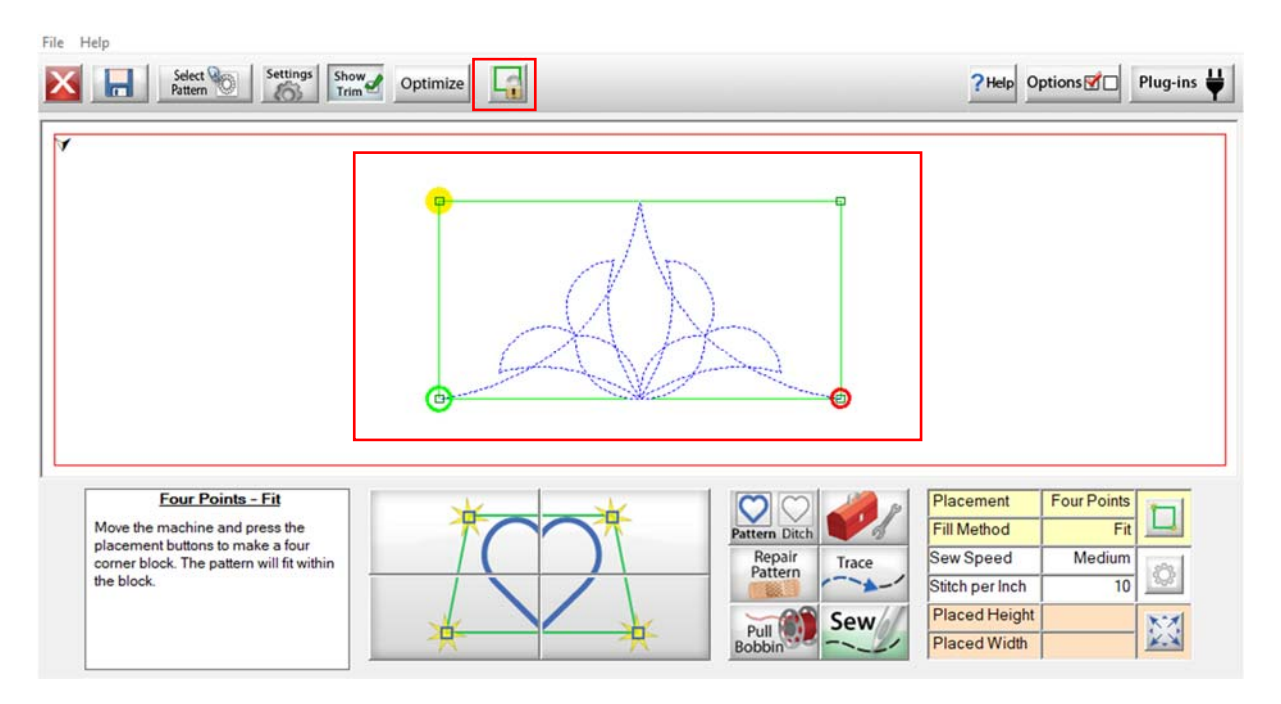

- Desingate the points of the block.
- Now from the menu bar at the top of the screen select Block Lock.
- Once selected, you will notice a purple box is now on the screen this indicates what has been locked.
- You can change the placement method, to see how the current design will look, say placed with the triangle method.
- Or alternatively, change the size of the block to see if the design is better fitted to the block.

• Select Settings from the menu bar at the top of the screen to change placement methods, in this example we selected Triangle..

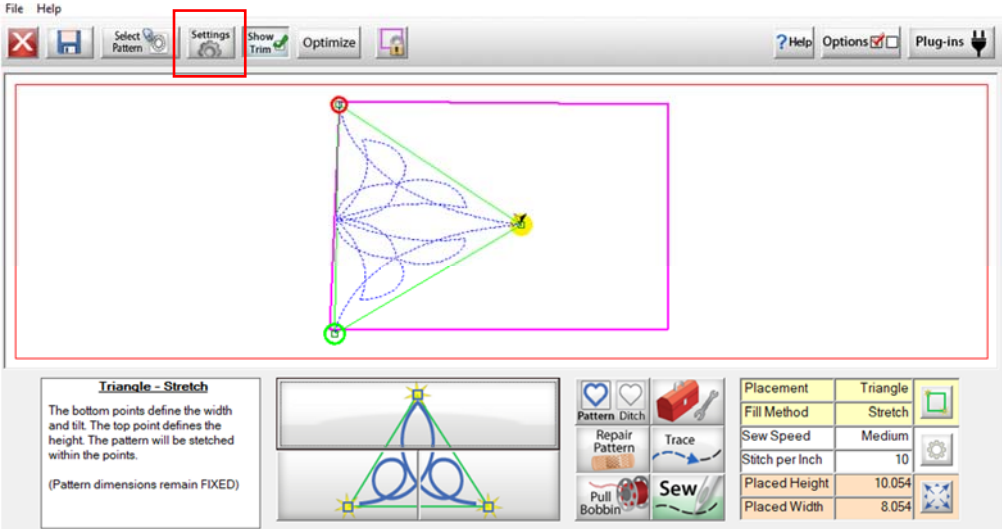

In this view, the design was placed with the triangle setting and at a 90' degree angle to see how it would look placed within the block. By using this tool, you have a great way of checking if the block will accomodate a design when placed in a particular manner. As always, there are many other ways that this tool can be used to aid your quilting experience.